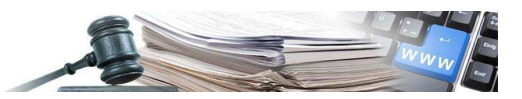

2020-02 IT

# **Manuale Funzionalità CONSERVAZIONE ELETTRONICA**

**per le procedure di gara svolte dalle Stazioni Appaltanti mediante la piattaforma SICP** 

VERSIONE 09/11/2020

La presente versione del manuale descrive:

- Le parti comuni per aderenti e non aderenti
- La gestione degli aderenti
- La gestione per i non aderenti

AUTONOME PROVINZ BOZEN - SÜDTIROL

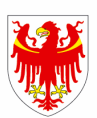

PROVINCIA AUTONOMA DI BOLZANO - ALTO ADIGE

PROVINZIA AUTONOMA DE BULSAN - SÜDTIROL

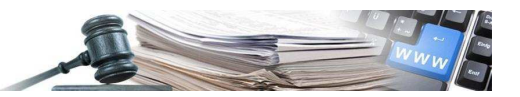

È possibile che le maschere inserite nel presente manuale siano differenti da quelle effettivamente utilizzate dall'applicativo. Questo è dovuto alla continua attività finalizzata ad apportare miglioramenti nella consultazione delle pagine web di sistema.

Il manuale viene aggiornato periodicamente. Si consiglia di controllare sempre la disponibilità sul portale Sistema Informativo Contratti pubblici della Provincia Autonoma di Bolzano della versione più recente di tale documento.

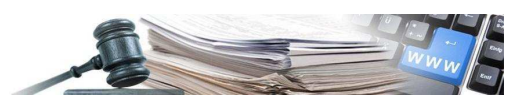

# **Indice**

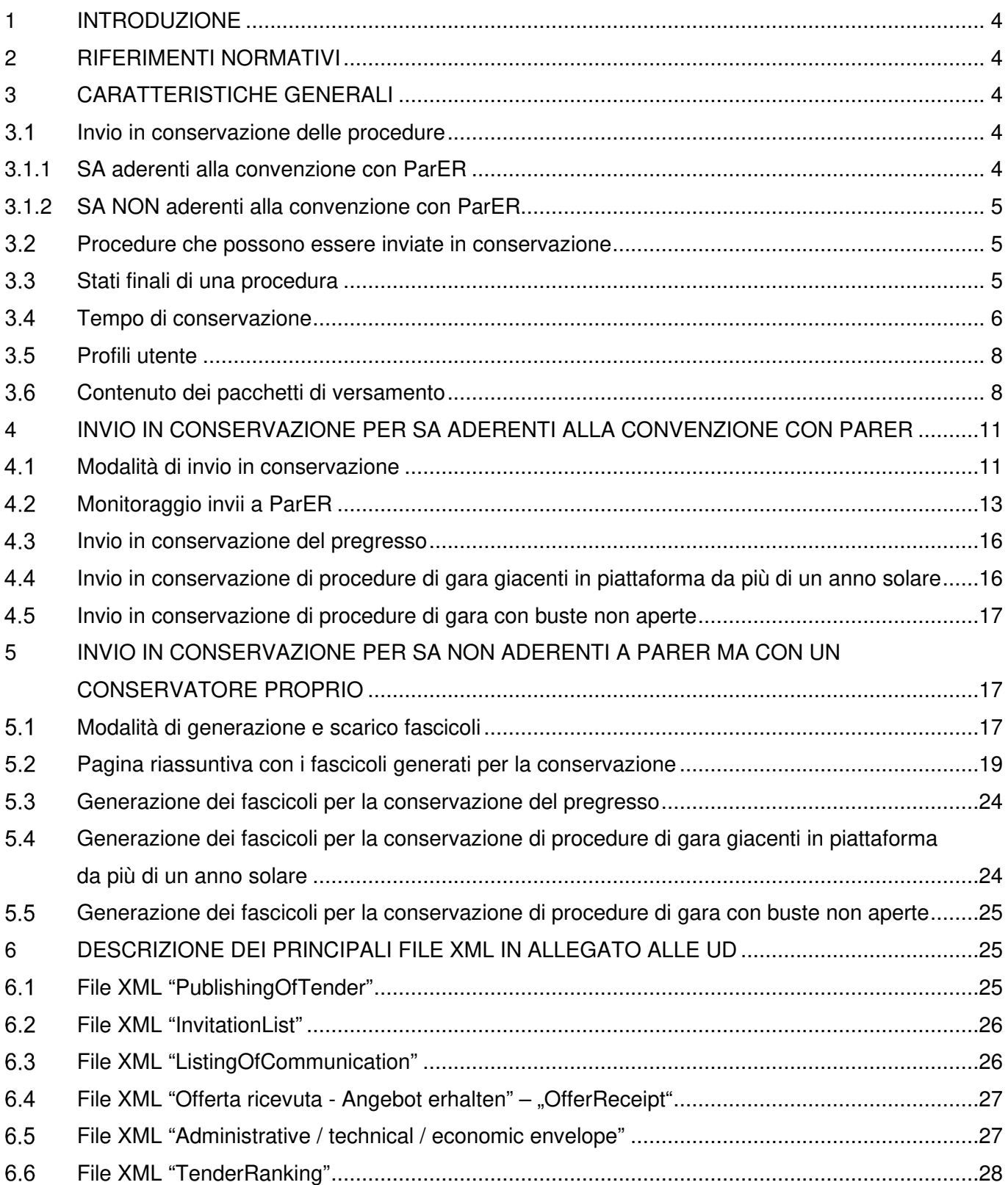

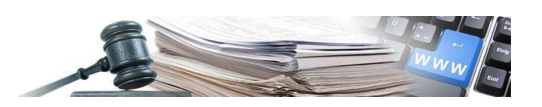

# **1 INTRODUZIONE**

La funzionalità di "Conservazione Elettronica" permette alle Stazioni Appaltanti (SA) l'inoltro in conservazione della documentazione relativa alle procedure di gara, che hanno raggiunto uno stato finale. Tali procedure verranno conservate per un periodo variabile tra 5 e 50 anni, scelto a discrezione della SA che invia in conservazione la procedura.

L'inoltro in conservazione può avvenire con le seguenti due modalità:

- 1. da parte delle SA aderenti alla convenzione stipulata tra PAB e il conservatore certificato ParER (Polo archivistico della regione Emilia-Romagna) mediante apposita funzionalità di inoltro diretto dalla piattaforma SICP al conservatore;
- 2. da parte delle SA non aderenti alla convenzione tra PAB e ParER, mediante prelevamento delle Unità Documentarie (UD) afferenti alle singole procedure di gara da un apposito repository ed inoltro fuori sistema ed in autonomia da parte della singola SA.

## **2 RIFERIMENTI NORMATIVI**

Codice dell'amministrazione digitale - D. Lgs n. 82 del 7 marzo 2005, art 40, 41, 42, 43 e 44.

# **3 CARATTERISTICHE GENERALI**

#### **Invio in conservazione delle procedure**

Di seguito vengono descritti le caratteristiche generali per l'invio in conservazione delle procedure sia per le SA che hanno aderito alla convenzione con ParER sia per le SA che hanno un conservatore proprio.

#### **3.1.1 SA aderenti alla convenzione con ParER**

Gli utenti dei Centri di Costo (CdC) delle SA aderenti a ParER (Figura 1) possono inviare in conservazione, le procedure gestite in piattaforma, utilizzando un apposito tasto.

In caso di necessità l'invio in conservazione può essere fatto più volte nel tempo da parte della SA. A seguito di caricamento di ulteriore documentazione a sistema afferente alla procedura può essere effettuato un ulteriore inoltro, successivamente al primo invio. In ogni caso verrà sempre inviata in conservazione tutta la procedura e non la sola documentazione aggiunta o modificata.

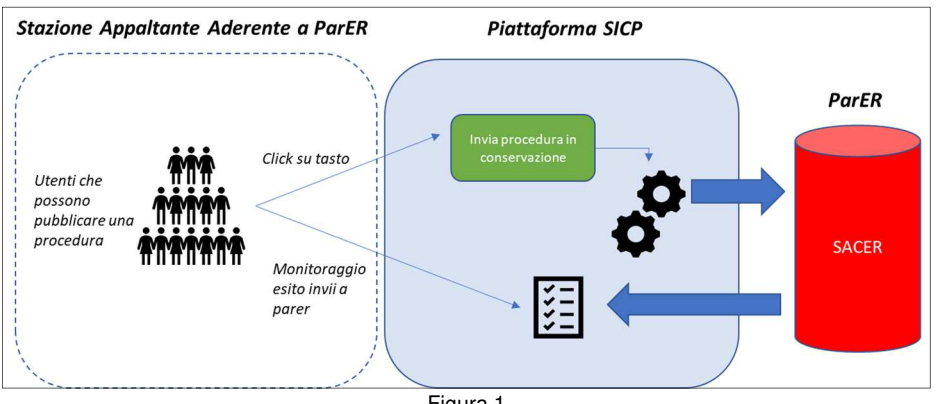

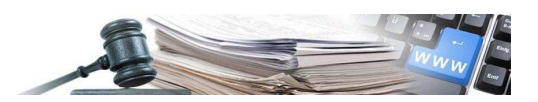

#### **3.1.2 SA NON aderenti alla convenzione con ParER**

Gli utenti dei CdC delle SA che non aderiscono (o non possono aderire) alla convenzione stipulata dalla Provincia Autonoma di Bolzano con ParER, hanno a disposizione opportune funzionalità per:

- La generazione dei fascicoli delle procedure in stato finale per la conservazione elettronica.
- Lo scarico (download) dei fascicoli generati per la conservazione elettronica delle procedure.
- Effettuato lo scarico dei dati, le SA, dovranno inviare in modo autonomo i fascicoli scaricati al conservatore scelto.
- Lo scarico di un fascicolo potrà essere fatto più di una volta.

#### **Procedure che possono essere inviate in conservazione**

L'invio al servizio di conservazione elettronica è possibile per le seguenti procedure generate sulla piattaforma SICP:

- Procedure di gara generate sul modulo e-procurement (gare aperte, negoziate, ristrette, negoziate con qualifica, affidamenti diretti e aste elettroniche (gare con rilanci)),
- Bandi del Mercato Elettronico della Provincia Autonoma di Bolzano,
- Richieste di offerta del mercato elettronico (RdO),
- Ordini generati partendo da catalogo (OdA),
- Ordini generati partendo da convenzione (Ordini).

Qualsiasi procedura sopra indicata, può essere inviata in conservazione quando ha raggiunto uno stato finale.

Per quanto riguarda le procedure composte da più fasi (es. Ristretta, Negoziata con qualifica, ecc.) al momento il sistema gestisce separatamente (con ID distinti) le fasi che compongono la procedura. E' cura del gestore della piattaforma, a seguito delle modifiche applicative pianificate, di far confluire le due componenti all'interno del medesimo fascicolo di conservazione.

#### **Stati finali di una procedura**

Nella seguente tabella vengono elencati gli stati finali di ogni tipologia di procedura, a partire dai quali la procedura stessa può essere inviata in conservazione. Raggiunto uno di questi stati, nella pagina della procedura, per gli utenti abilitati, sarà visibile il tasto per l'invio in conservazione.

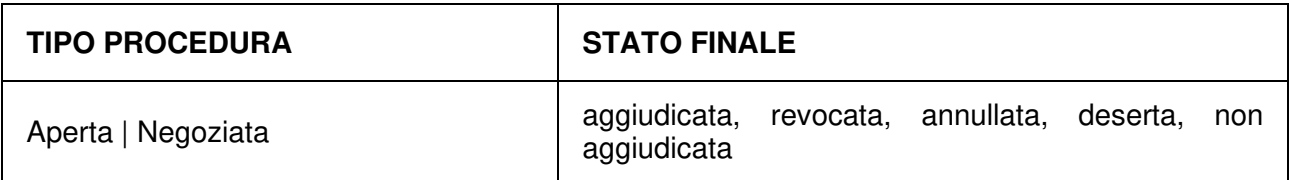

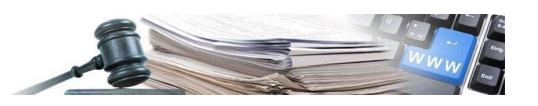

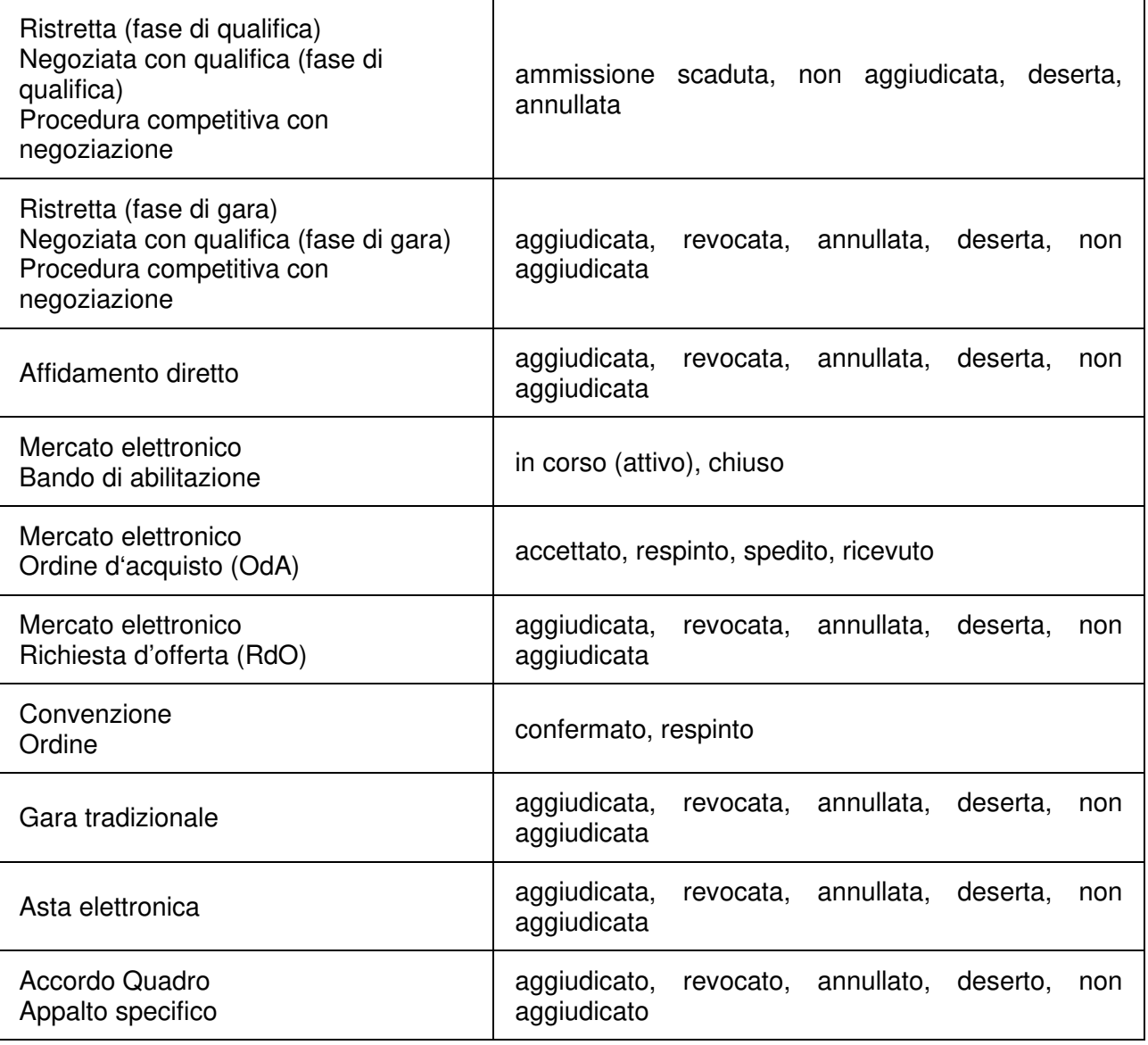

#### **Tempo di conservazione**

Per tutte le procedure svolte in piattaforma SICP (compresi RdO, OdA, Ordini, Bandi MEPAB, aste elettroniche, etc.) nel momento della creazione della procedura deve essere specificato dall'utente il tempo di conservazione della procedura stessa. Questo può essere impostato selezionando il numero di anni da una lista di valori, compresi tra 5 e 50. Di default il sistema proporrà all'utente il valore temporale di 10 anni. In generale, il menù per l'impostazione del tempo di conservazione della procedura sarà posizionato nella pagina di creazione della procedura stessa nella schermata di inserimento dei dati generali. Il posizionamento del campo è lo stesso per tutte le procedure di gara. Nella Figura 2 è riportato un esempio esemplificativo sulla posizione del campo per gare, RdO, bandi MEPAB, ecc. Per le gare con più fasi, il tempo di conservazione è liberamente impostabile indipendentemente dalla fase precedente.

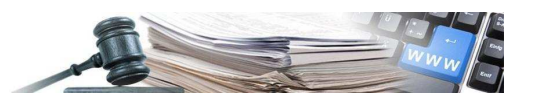

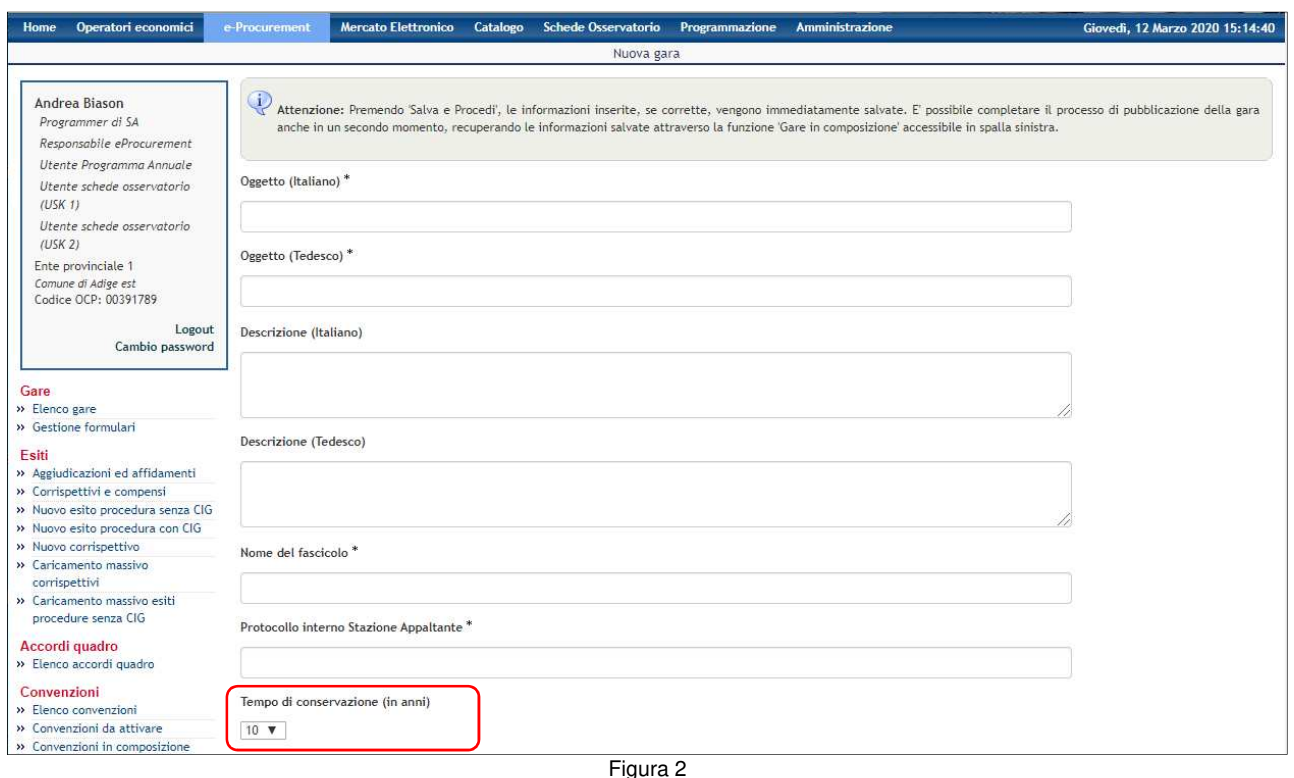

Anche per gli OdA l'utente potrà impostare il tempo di conservazione in fase di creazione dell'ordine. Il campo è posizionato nella schermata di inserimento dei dati generali dell'OdA, analogamente a come avviene per le procedure di gara del modulo e-procurement (vedi Figura 3).

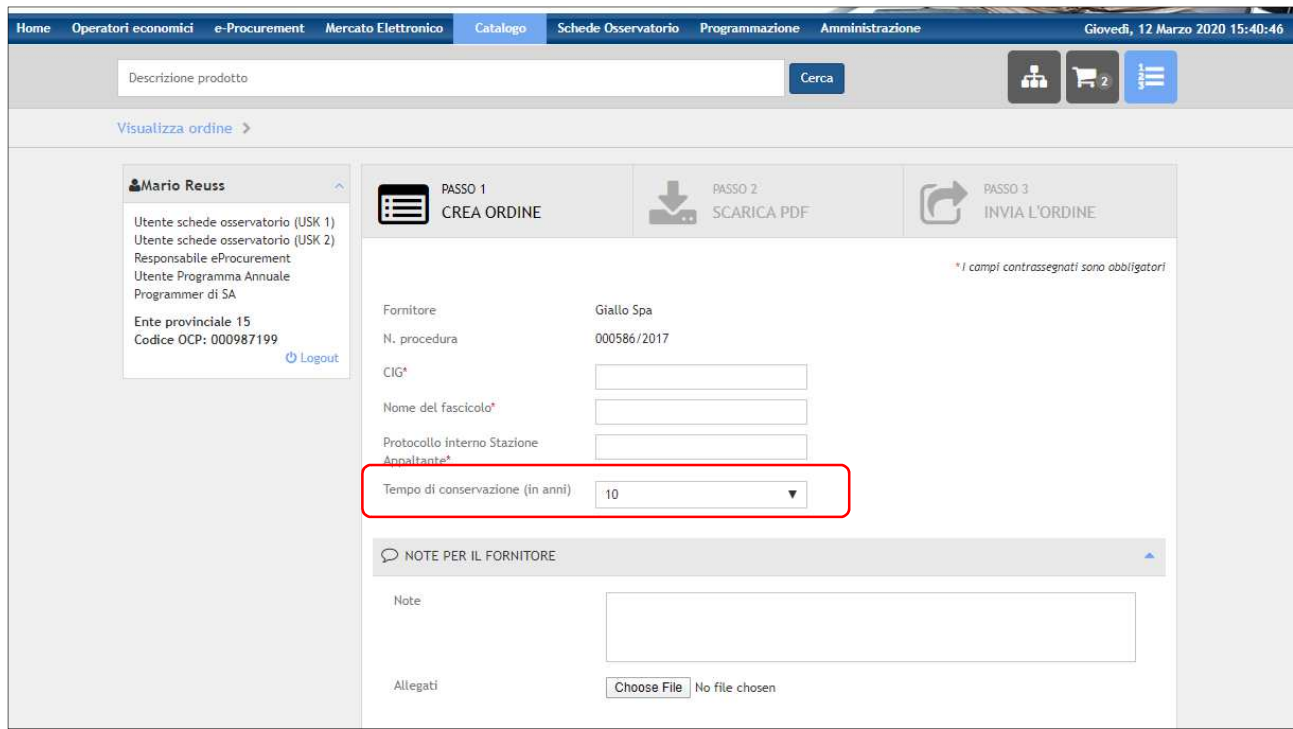

Figura 3

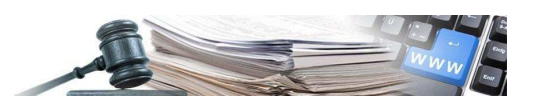

#### **Profili utente**

I profili utente che possono inviare in conservazione o generare un fascicolo per la conservazione una procedura che ha raggiunto uno stato finale, sono i medesimi profili utente che possono pubblicare la procedura nei moduli e-Procurement, catalogo e MEPAB. In questo modo gli utenti dei CdC potranno inviare in conservazione o generare il fascicolo per la conservazione elettronica le procedure di propria competenza. Viene comunque garantita la possibilità che anche un altro utente possa svolgere tale attività all'interno del CdC.

Il profilo utente che può pubblicare i bandi nel modulo MEPAB potrà inviare gli stessi in conservazione elettronica o generare il fascicolo per la conservazione. I profili utente con i diritti di effettuare questa operazione sono il "Responsabile mercato elettronico", l'"Operatore mercato elettronico" e il "Responsabile della conservazione".

Di seguito i ruoli utente che hanno la possibilità di inviare una procedura in conservazione o generare e scaricare un fascicolo per la conservazione:

**Buyer** (di Centro di Costo) che:

- Può inviare in conservazione o generare il fascicolo per la conservazione le procedure che ha pubblicato,
- Può inviare in conservazione o generare il fascicolo per la conservazione procedure pubblicate da altri buyer appartenenti al proprio CdC.

**Responsabile eProcurement** (di Centro di Costo) che può inviare in conservazione o generare il fascicolo per la conservazione tutte le procedure appartenenti al CdC di appartenenza, anche se pubblicate da altri utenti con il ruolo di "Responsabile eProcurement" o "Buyer".

**Responsabile mercato elettronico** che può inviare in conservazione o generare il fascicolo per la conservazione bandi MEPAB e OdA.

**Operatore mercato elettronico** che può inviare in conservazione o generare il fascicolo per la conservazione bandi MEPAB e OdA.

**Responsabile della conservazione,** nuovo ruolo utente: l'utente in possesso di questo profilo potrà accedere ad una funzionalità dedicata:

- al monitoraggio dell'attività di invio in conservazione delle procedure della SA di appartenenza (vedi paragrafo 4.2) – SA aderente.
- alla ricerca e al download dei fascicoli generati dagli utenti dei CdC (vedi paragrafo 5.2) SA con un conservatore proprio.

Per tutte le SA tale figura coincide con quella di Referente della SA. Il Referente potrebbe attribuire analoga operatività anche ad un altro utente già attivo all'interno della medesima SA.

#### **Contenuto dei pacchetti di versamento**

Il pacchetto di versamento (SIP - Submission Information Package) è un pacchetto informativo inviato dalla piattaforma al sistema di conservazione secondo un formato predefinito e concordato.

Ciascuna UD (unità minima elementare di riferimento) contiene una parte di documentazione della procedura:

- Tutti i documenti relativi alla procedura sia a livello di gara che a livello di lotto;
- Tutte le richieste di chiarimenti pervenute, sia a livello di gara che a livello di lotto;

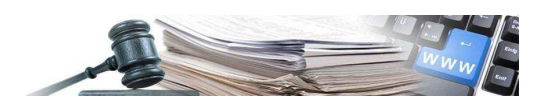

- Tutti i bandi e gli avvisi generati dalla piattaforma (Europei e Provinciali), facenti parte della documentazione di gara;
- La lista degli Operatori Economici (OE) invitati alla procedura;
- La lettera di invito / lettera d'avviso;
- Tutte le comunicazioni scambiate tra SA e OE;
- Tutti i chiarimenti;
- I verbali caricati a sistema;
- Le buste di offerta contenenti tutta la documentazione caricata dall'OE;
- I contratti caricati in piattaforma<sup>1</sup>;
- Il resoconto dell'aggiudicazione ed eventuale ri-aggiudicazione dopo la ri-chiusura delle buste;
- Eventuale altra documentazione caricata a sistema dalla SA attinente alla procedura di gara prima dell'inoltro in conservazione (atto di nomina del RUP, determina a contrarre, ecc.).

Nella tabella seguente vengono elencati i tipo documento che costituiscono le UD e, per ciascuno di questi, viene indicato nella colonna DESCRIZIONE DEI TIPO DOCUMENTI VERSATI, il contenuto di dettaglio.

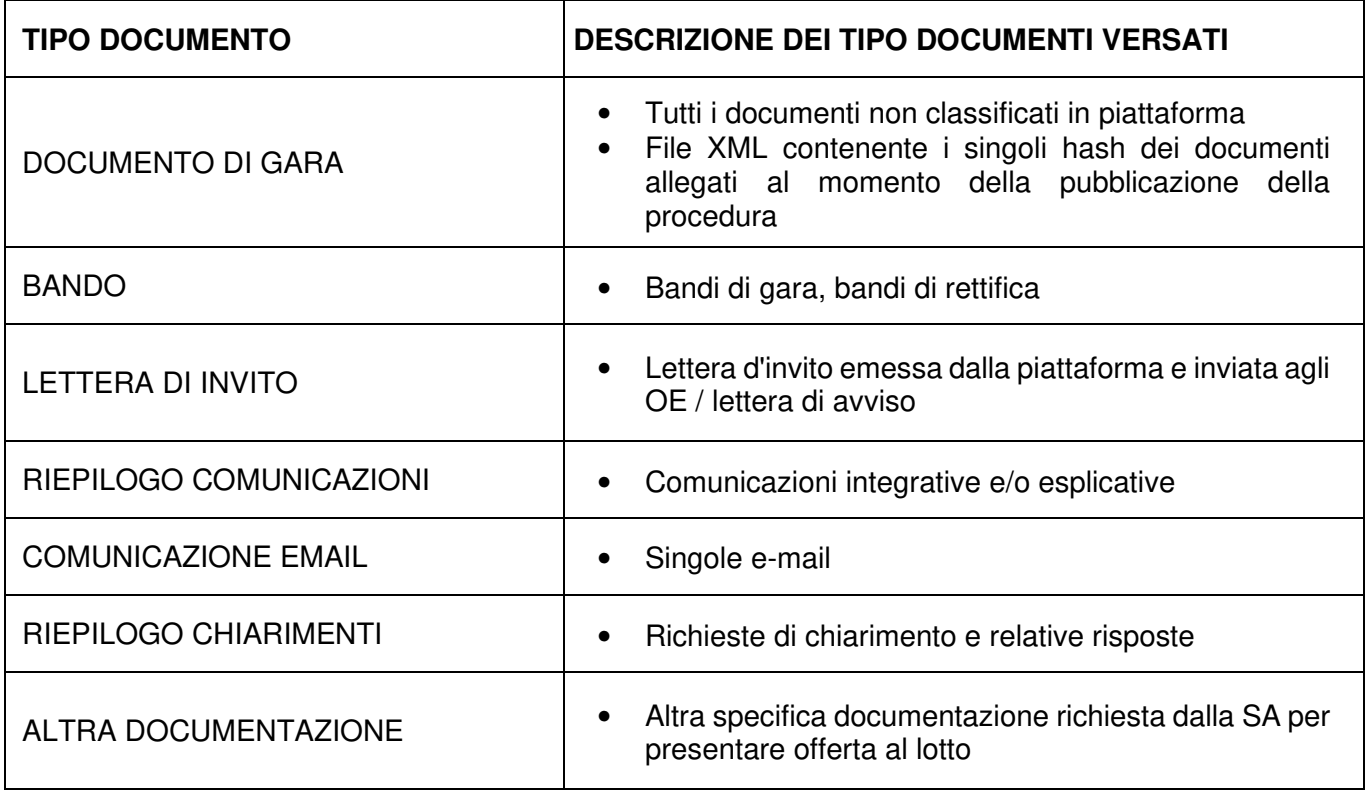

<sup>&</sup>lt;sup>1</sup> In considerazione del fatto che i contratti sono soggetti ad una protocollazione separata e devono essere conservati a tempo illimitato, la versione caricata a sistema rappresenta, di fatto, una copia dell'originale. In questo modo tutto il materiale relativo alla procedura di gara, senza alcuna distinzione, può essere oggetto di scarto una volta trascorso il termine di durata della conservazione.

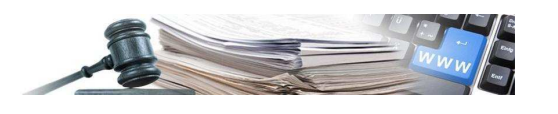

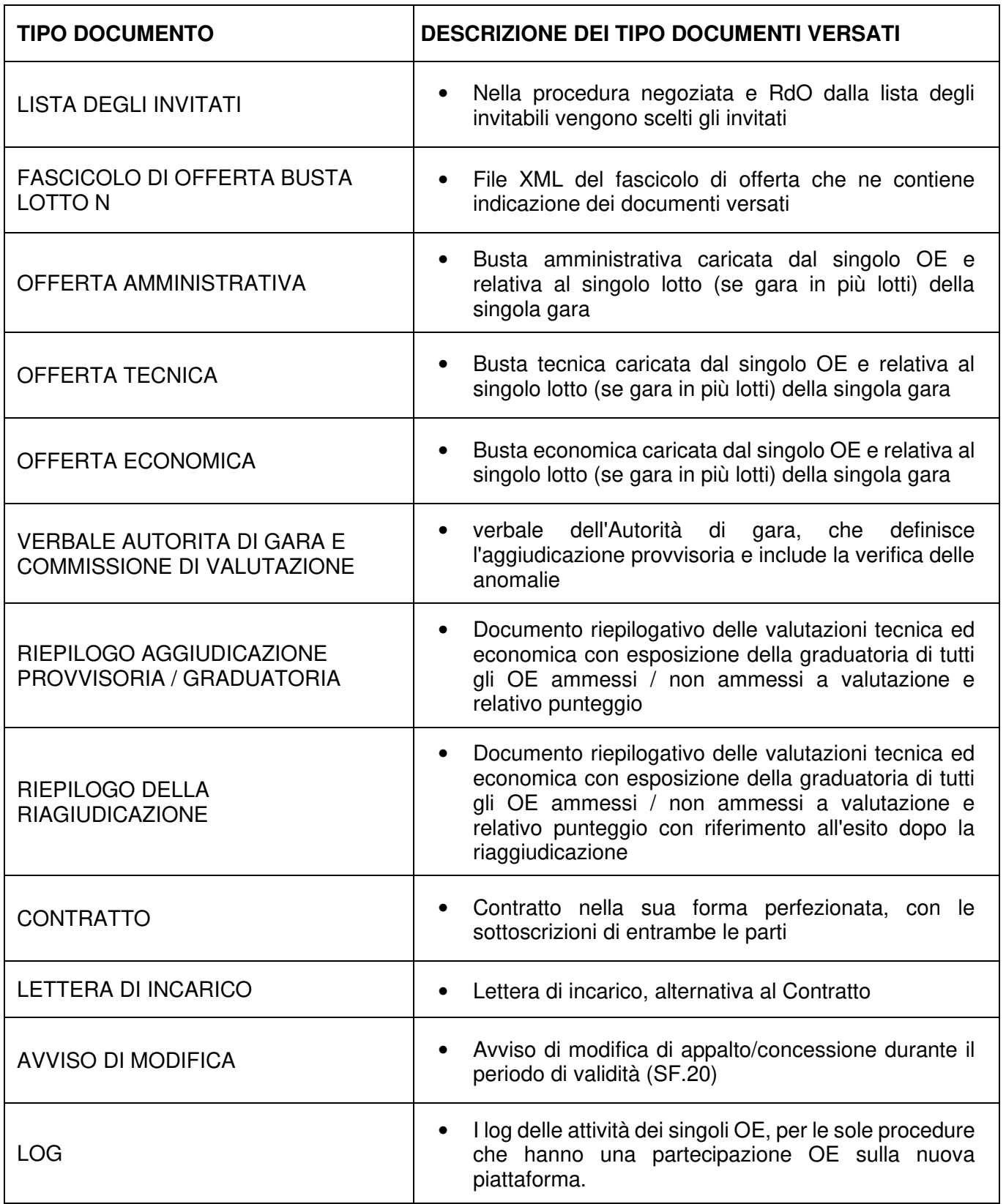

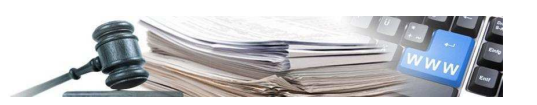

### **4 INVIO IN CONSERVAZIONE PER SA ADERENTI ALLA CONVENZIONE CON PARER**

#### **Modalità di invio in conservazione**

In generale, per inviare in conservazione qualsiasi procedura che abbia raggiunto uno stato finale, è disponibile il tasto "Invia procedura in conservazione", presente nelle pagine relative alla procedura che si vuole inviare in conservazione.

Per le procedure gestite nei moduli eProcurement, Catalogo, Mercato Elettronico, l'accesso alla pagina dove è posizionato il tasto "Invia procedura in conservazione" è possibile attraverso il link "Invio in conservazione" presente nella sezione "Gare" del menù di sinistra della procedura.

Nell'immagine di Figura 4, è riportato, a titolo di esempio il posizionamento del link per le procedure di gara gestite nel modulo e-Procurement.

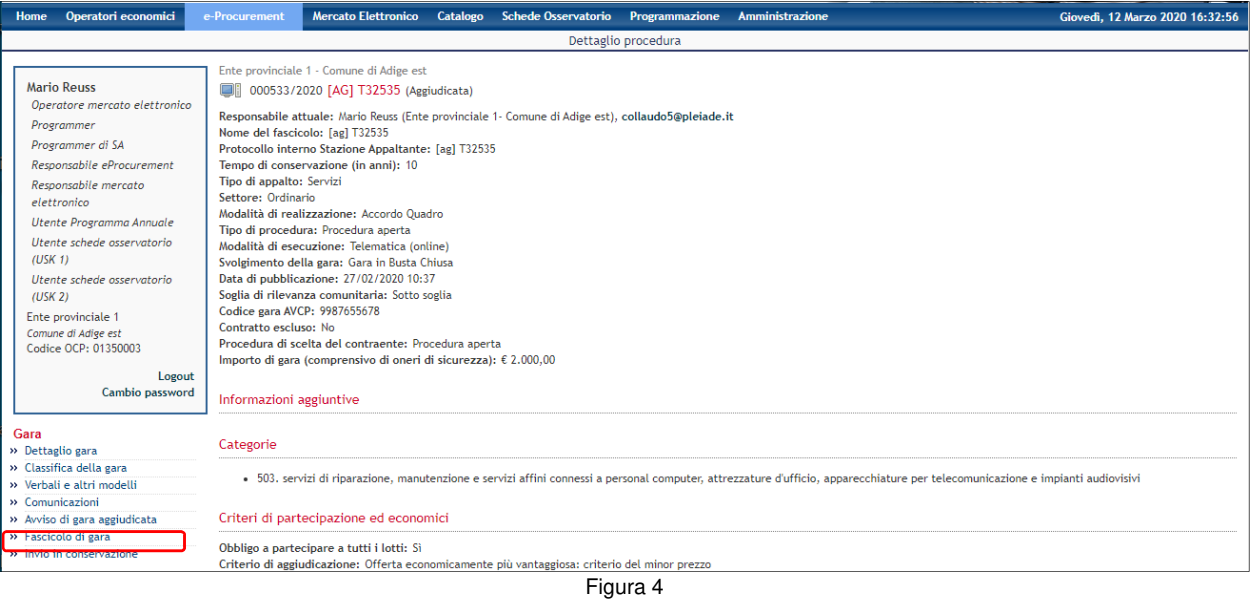

Selezionato il link "Invio in conservazione" il sistema visualizza la pagina della procedura dove è presente il tasto "invia procedura in conservazione" (vedi Figura 5)

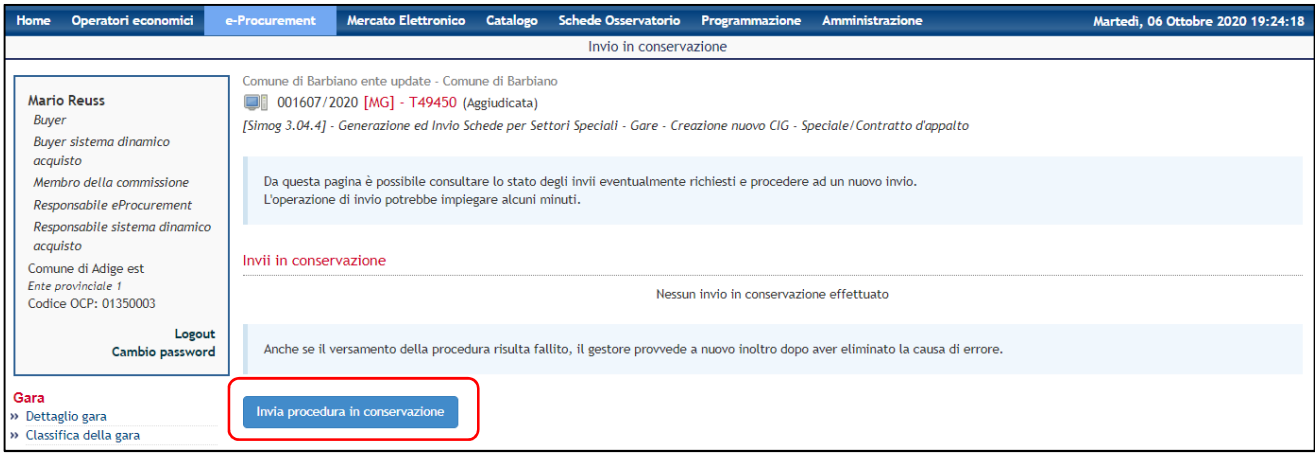

Figura 5

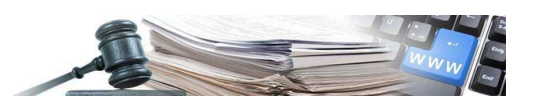

Attraverso questo tasto l'utente abilitato all'invio in conservazione può effettuare l'inoltro delle procedure di gara in conservazione. Premendo il tasto "Invia procedura in conservazione" verrà restituito il messaggio "Inoltrata richiesta di invio in conservazione". L'interfaccia dell'applicativo consente all'utente di visualizzare sia lo stato di ogni tentativo di invio in conservazione sia la data di ogni invio effettuato (Figura 6).

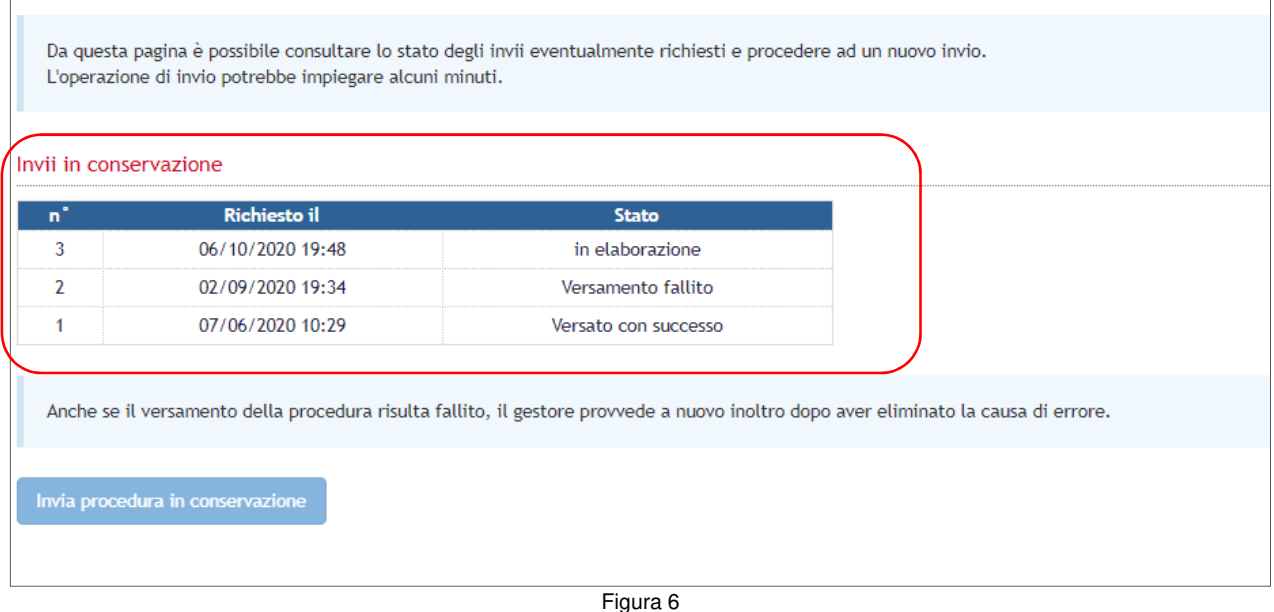

L'invio in conservazione potrà essere ripetuto in momenti successivi al primo senza limiti nel numero di invii.

I possibili stati di invio in conservazione di una procedura sono (vedi Figura 6):

- "**In elaborazione**" qualora ci sia un tentativo di invio in conservazione in corso.
- "**Versato con successo**" qualora l'invio in conservazione di una procedura abbia avuto un esito positivo,
- "**Versamento fallito**" qualora l'invio in conservazione di una procedura abbia avuto un esito negativo.

Se non è mai stato effettuato un invio in conservazione è presente il messaggio: "**Nessun invio in conservazione effettuato**".

In caso di invio fallito, il gestore provvede a nuovo inoltro dopo aver eliminato la causa di errore. il sistema non consente di inviare nuovamente i fascicoli in conservazione. Il sistema in questo caso visualizzerà un messaggio di errore "**Anche se il versamento della procedura risulta fallito, il gestore provvede a nuovo inoltro dopo aver eliminato la causa di errore**" (vedi Figura 7).

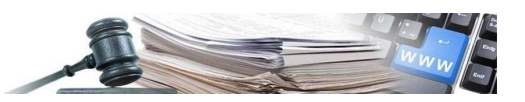

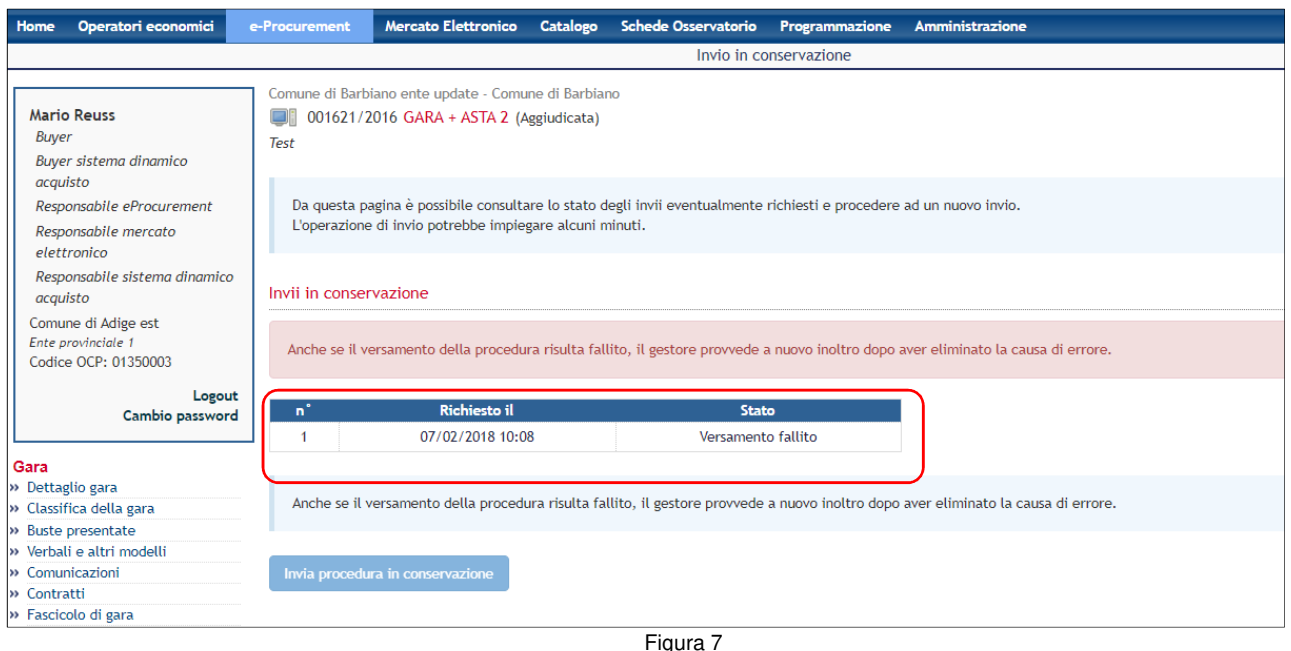

In questo caso il tasto "Invia procedura in conservazione" risulta temporaneamente disabilitato ed è necessario un intervento dell'amministratore di sistema per verificare la ragione dei fallimenti e procedere con l'analisi delle possibili soluzioni. Le SA devono contattare l'Amministratore di sistema (e-procurement@provincia.bz.it) per segnalare il caso di errore. Il tasto verrà riattivato in backoffice per futuri invii.

Il tasto "Invia procedura in conservazione" è disabilitato anche in caso di invio in corso. Il sistema non consente di re-inviare una procedura in conservazione finché il tentativo di invio in corso non è terminato.

#### **Monitoraggio invii a ParER**

Per agevolare l'attività di verifica dell'invio in conservazione delle procedure in stato finale, il cruscotto di consultazione dati consentirà agli utenti della piattaforma di avere un quadro complessivo della situazione degli invii in conservazione, senza entrare nel dettaglio di ciascuna procedura.

A tal proposito, è disponibile una sottosezione "Monitoraggio invii a ParER", disponibile nella sezione "Esportazione dati" del modulo "Amministrazione" della piattaforma SICP (vedi Figura 8).

La funzionalità sarà disponibile per i soli utenti delle SA aderenti a ParER in possesso dei ruoli:

- Buyer;
- Responsabile eProcurement;
- Responsabile mercato elettronico;
- Responsabile della conservazione.

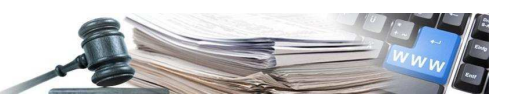

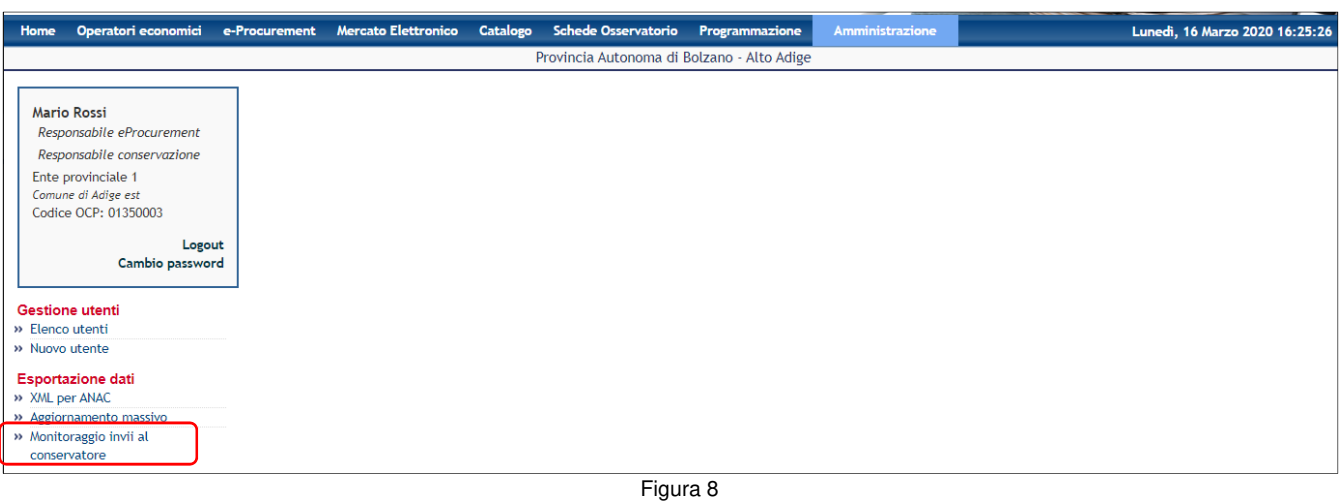

Accedendo alla sottosezione "Monitoraggio invii al conservatore", il sistema consente all'utente di accedere ad una pagina dove può scaricare un report in formato csv contenente le procedure in stato finale (già inviati e non) che soddisfano i criteri di ricerca impostati.

I criteri di ricerca sono:

- Anno di estrazione: combo con l'elenco degli anni dal 2010 all'anno corrente, è presente l'opzione tutto;
- Stazione Appaltante: combo contenente l'elenco delle SA;
- Centro di Costo: combo contenente l'elenco dei CdC che appartengono alla SA selezionata nel campo precedente.

La pagina e i dati visualizzabili hanno comportamenti differenti a seconda del profilo utente che accede ed effettua le estrazioni.

#### Gli utenti con ruolo **buyer e responsabile e-procurement**

- Visualizzano il campo Stazione Appaltante popolato con la SA di appartenenza. Non può essere variata la selezione;
- Visualizzano il campo Centro di Costo popolato con il CdC di appartenenza. Non può essere variata la selezione;
- Nel report che può essere scaricato usando il tasto "Estrai report invii al conservatore" visualizzeranno i record relativi alle procedure in stato finale del proprio CdC con indicazione dello stato di invio in conservazione.

Gli utenti con ruolo **responsabile della conservazione**

- Visualizzano il campo Stazione Appaltante popolato con la SA di appartenenza. Non può essere variata la selezione;
- Visualizzano il campo Centro di Costo popolato con il CdC di appartenenza. Può essere variata la selezione selezionando i CdC appartenenti alla SA di appartenenza;
- Nel report che può essere scaricato usando il tasto "Estrai report invii al conservatore" visualizzano i record relativi all'invio in conservazione di tutti i CdC della SA a cui appartiene il responsabile della conservazione.

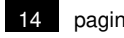

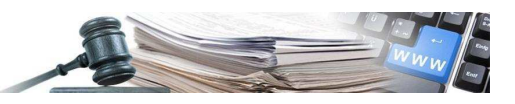

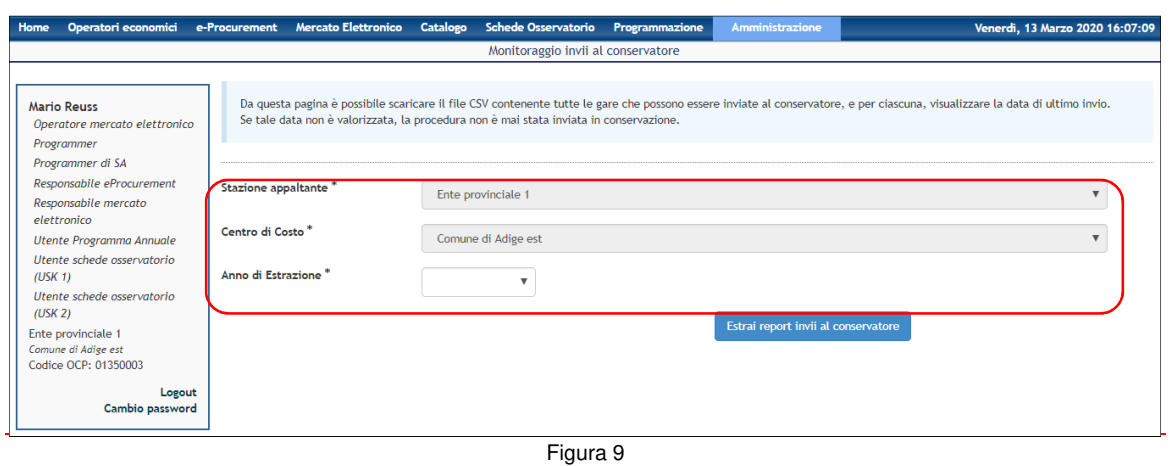

L'interfaccia di selezione parametri di estrazione e il report saranno visualizzati nella lingua di navigazione dell'utente.

Il report estratto conterrà i record di tutte le procedure in stato finale inviate e non, che soddisfano i parametri di ricerca impostati. Per ogni record saranno presenti i seguenti dati (vedi Figura 10):

- Protocol ID: identificativo della procedura (es. 000201/2013)
- Oggetto procedura
- Gegenstand der Ausschreibung
- Tipologia di procedura (Es. affidamento diretto, procedura aperta, …, ecc.)
- Art des Verfahrens
- Codice OCP / OCP-Kode
- SA = Stazione Appaltante
- VS = Vergabestelle
- CdC = Centro di Costo
- KS = Kostenstelle
- Utente / Benutzer
- Data ultimo invio in conservazione / Datum der letzten Übermittlung: Data ultimo invio in conservazione (se non sono stati mai fatti invii, il report mostrerà il campo vuoto. Analogamente se esistono solo invii falliti, il sistema visualizzerà il campo vuoto)
- **Esito invio**
- Ergebnis der Übermittlung

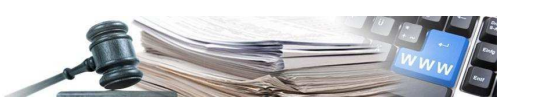

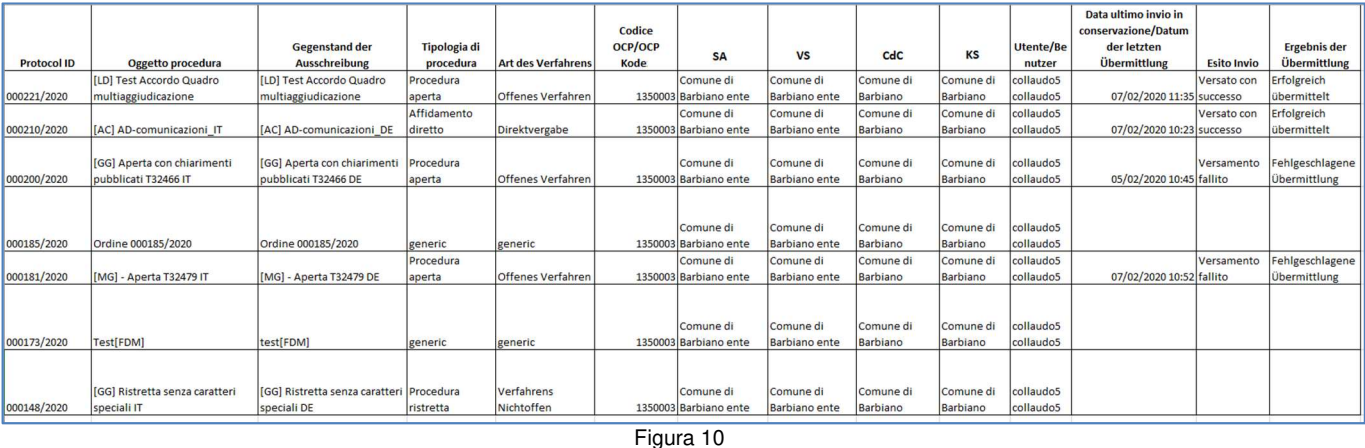

Il report, scaricabile, consentirà all'utente di visualizzare, in modo rapido, lo stato di invio in conservazione di tutte le procedure in stato finale.

#### **Invio in conservazione del pregresso**

Con il rilascio in produzione del servizio di conservazione elettronica, per ogni SA abilitata alla conservazione verrà pianificato ed effettuato l'invio in conservazione elettronica delle UD di tutte le procedure create dall'inizio del 2010 e che hanno raggiunto uno stato finale. Queste procedure verranno inviate in automatico dal sistema.

Tale procedura:

- Creerà le UD e le invierà a ParER in conservazione complete con tutti i file di corredo necessari;
- Verrà schedulata immediatamente dopo il live della conservazione elettronica, fuori business time, come attività di backoffice.

Le SA verranno avvertite dell'invio in conservazione secondo un piano concordato da ACP-SICP e AFAST.

#### **Invio in conservazione di procedure di gara giacenti in piattaforma da più di un anno solare**

La routine verrà utilizzata per l'invio in conservazione di quelle procedure che, a distanza di un intero anno solare dalla pubblicazione, non siano ancora state inviate in conservazione da parte degli utenti autorizzati.

Queste procedure in piattaforma risultano ancora in uno stato non finale; per questo motivo, nella sezione della procedura non è presente il link per l'invio in conservazione, né l'apposita sezione in cui vengono tracciati gli invii. Tuttavia, con l'invio automatico, queste procedure verranno inviate in conservazione. L'esito dell'invio può essere verificato nella sezione "amministrazione>monitoraggio invii al conservatore", scegliendo l'anno di pubblicazione della procedura.

L'inoltro verrà ripetuto automaticamente per tutte le altre annualità fino a quando non verrà effettuato l'inoltro finale da parte della SA.

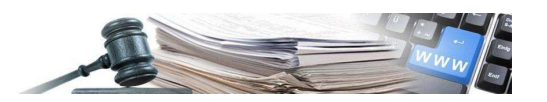

#### **Invio in conservazione di procedure di gara con buste non aperte**

- Condizione per l'inoltro automatico in conservazione dei fascicoli di gara presenti in piattaforma SICP è che la procedura sia in corso da più di un anno solare;
- tutte le buste risultino essere state aperte.

In caso contrario la procedura non viene inoltrata in conservazione.

## **5 INVIO IN CONSERVAZIONE PER SA NON ADERENTI A PARER MA CON UN CONSERVATORE PROPRIO**

Nei paragrafi seguenti, vengono descritte le funzionalità per la conservazione elettronica, dedicate alle SA NON aderenti a ParER.

#### **Modalità di generazione e scarico fascicoli**

Le SA con conservatore proprio potranno generare i fascicoli attraverso il tasto "Genera fascicolo per la conservazione" (vedi Figura 11 e Figura 12). Tale tasto consentirà, all'utente che ha pubblicato la procedura di creare il fascicolo per la conservazione della procedura di gara.

Lo scarico cumulativo dei fascicoli da inviare in conservazione potrà essere effettuato, tramite un link (vedi Figura 13), solo da parte degli utenti con ruolo di "Responsabile della conservazione" della SA di riferimento a cui appartiene l'utente che ha pubblicato la procedura.

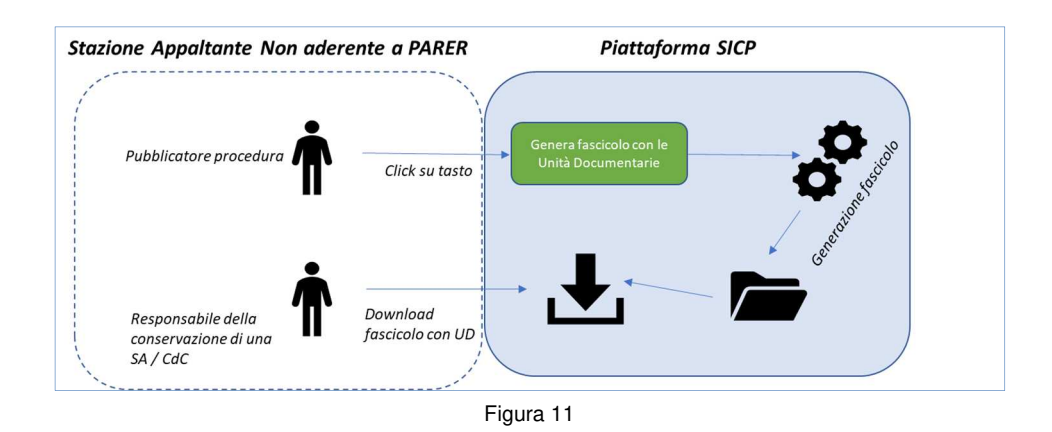

Riassumendo, quando una procedura ha raggiunto uno stato finale, può essere generato e scaricato il fascicolo.

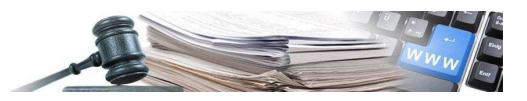

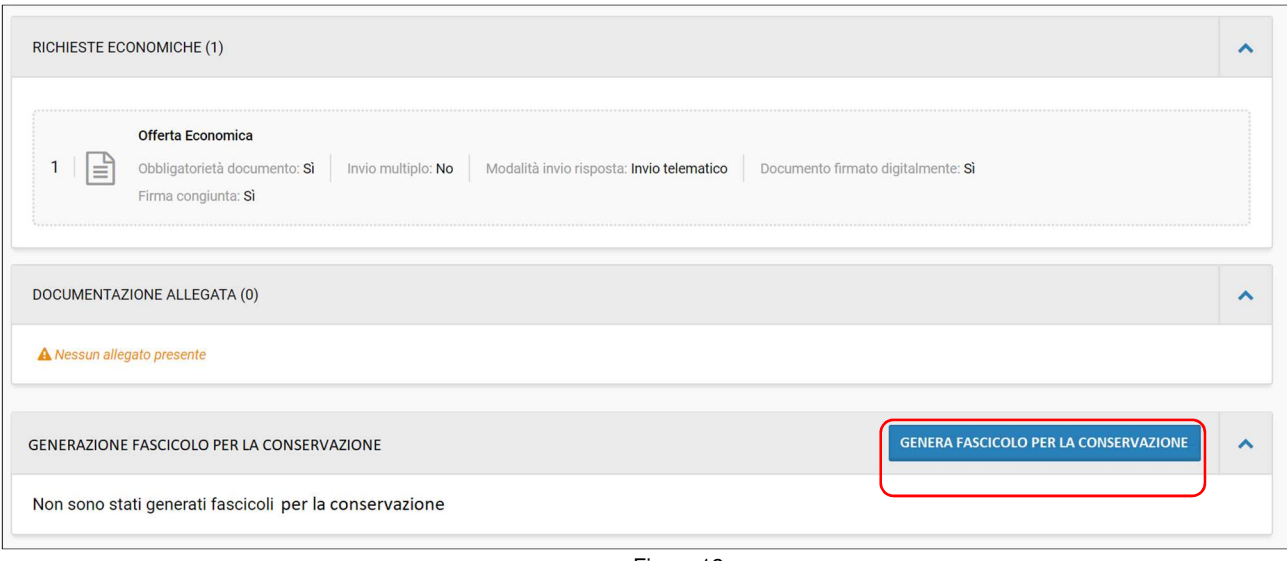

Figura 12

Selezionando il tasto "Genera fascicolo per la conservazione" presente nella pagina della procedura, il sistema:

- genera il fascicolo per la conservazione della procedura (vedi Figura 12),
- sovrascrive i fascicoli eventualmente già generati.

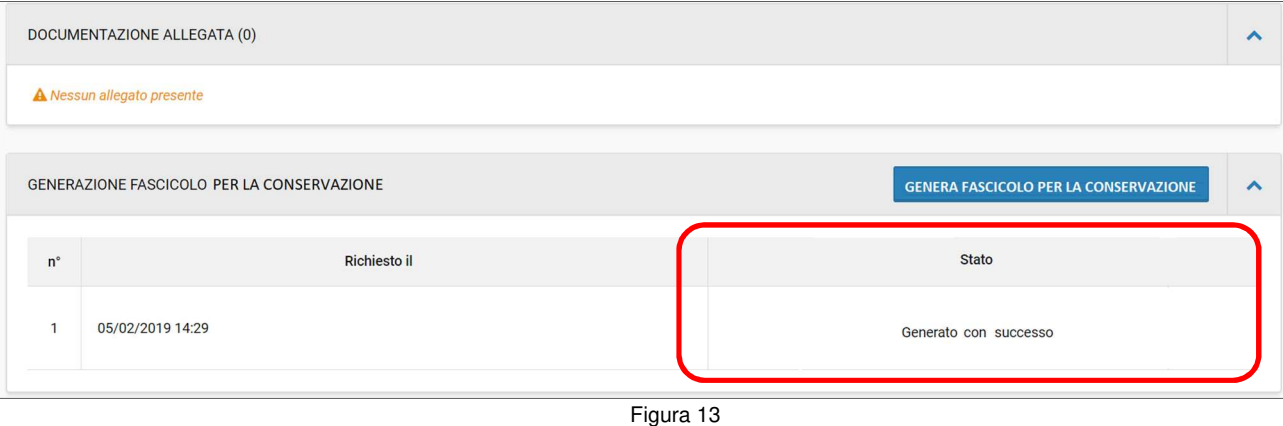

# **NOTE – STATI DI GENERAZIONE DI UN FASCICOLO**

• Gli stati di generazione del fascicolo sono: "Generato con successo", "Generazione fallita", "In elaborazione".

Se la generazione del fascicolo con le UD è avvenuta con successo, il fascicolo potrà essere rigenerato nuovamente in momenti successivi, in teoria a fronte integrazioni relative alla documentazione o modifiche fatte sulla procedura da parte degli utenti, la componente consente di rigenerare un fascicolo con le UD, anche nel caso in cui non siano state apportate integrazioni alla documentazione.

Qualora la generazione di un fascicolo con le UD non sia stata ancora terminata dal sistema, non sarà possibile procedere con una nuova generazione. Il tasto "Genera fascicolo per la conservazione" risulterà oscurato.

L'elenco complessivo dei fascicoli generati, potrà altresì essere visualizzato, dall'utente con ruolo "Responsabile della conservazione", accedendo ad una pagina dedicata accessibile dall'area

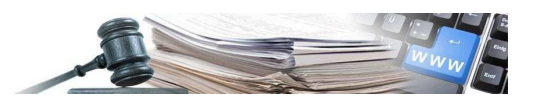

"Amministrazione". Da questa pagina l'utente potrà fare il download dei fascicoli generati (per dettagli si veda il paragrafo successivo).

#### **Pagina riassuntiva con i fascicoli generati per la conservazione**

A disposizione degli utenti con ruolo "Responsabile della conservazione" di una SA, sarà a disposizione una pagina da cui poter vedere tutti i fascicoli generati ed effettuare il download cumulativo di tutti i fascicoli senza entrare in ciascuna procedura.

La pagina sarà accessibile dall'area Amministrazione, selezionando il link "Fascicoli per la conservazione" (vedi Figura 14) e contiene 2 sottopagine:

- RICERCA
- DOWNLOAD ARCHIVIO

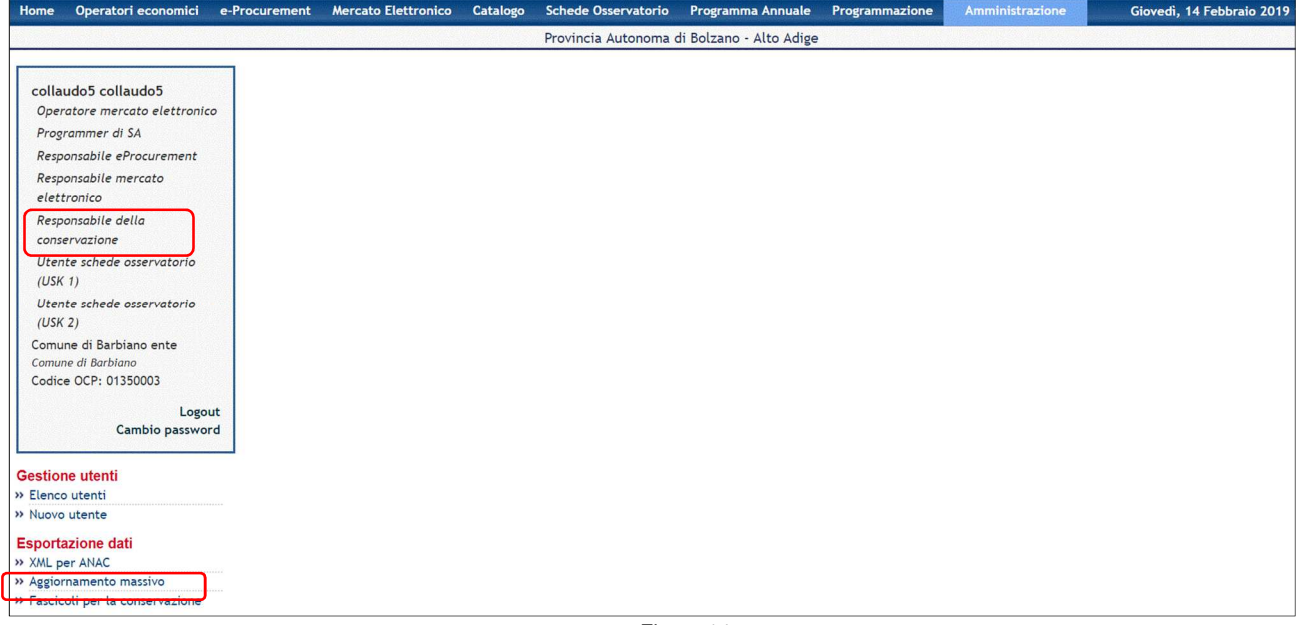

Figura 14

Accedendo alla pagina FASCICOLI PER LA CONSERVAZIONE", il sistema visualizza all'utente la sottopagina "RICERCA" (vedi Figura 15).

In questa pagina per esempio il profilo utente con ruolo "responsabile della conservazione" dispone dei privilegi di visibilità e operabilità e vedrà i record delle procedure per le quali è stato generato un fascicolo.

Per visualizzare i record delle procedure di interesse, di cui scaricare il fascicolo per la conservazione, l'utente ha a disposizione un form di ricerca con una serie di filtri disponibili:

- "Stazione Appaltante (denominazione o codice fiscale)" = campo prepopolato;
- "Centro di costo (denominazione o codice OCP)" = campo di ricerca di tipo testo con autocompletamento;
- "Anno" = menù a tendina contenente i valori dal 2010 a oggi, ordinati in modalità decrescente. Il campo all'accesso al form di ricerca è blank. Il campo è obbligatorio per effettuare una ricerca;
- "Protocol Id"= campo di ricerca di tipo testo;

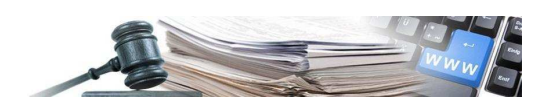

- "Tipo procedura"= menù a tendina contenente i valori "Gare, Ordine da convenzione, Ordine mercato elettronico, Bando MEPAB". Il campo non è obbligatorio per effettuare una ricerca.
- "Fascicolo generato"= menù a tendina contenente i valori "Sì" e "No". Se impostato questo filtro, il sistema estrae i record delle procedure in stato finale che hanno / non hanno un fascicolo generato. Il campo all'accesso al form di ricerca è non valorizzato;
- "Fascicolo scaricato"= menù a tendina contenente i valori "Sì" e "No". Se impostato questo filtro, il sistema estrae i record delle procedure in stato finale che hanno / non hanno un fascicolo scaricato. Il campo all'accesso al form di ricerca è non valorizzato;
- "Fascicolo rigenerato"= menù a tendina contenente i valori "Sì" e "No". Se impostato questo filtro, il sistema estrae i record delle procedure in stato finale che hanno / non hanno avuto una rigenerazione del fascicolo per la conservazione successiva alla data di scarico. Il campo all'accesso al form di ricerca è non valorizzato;

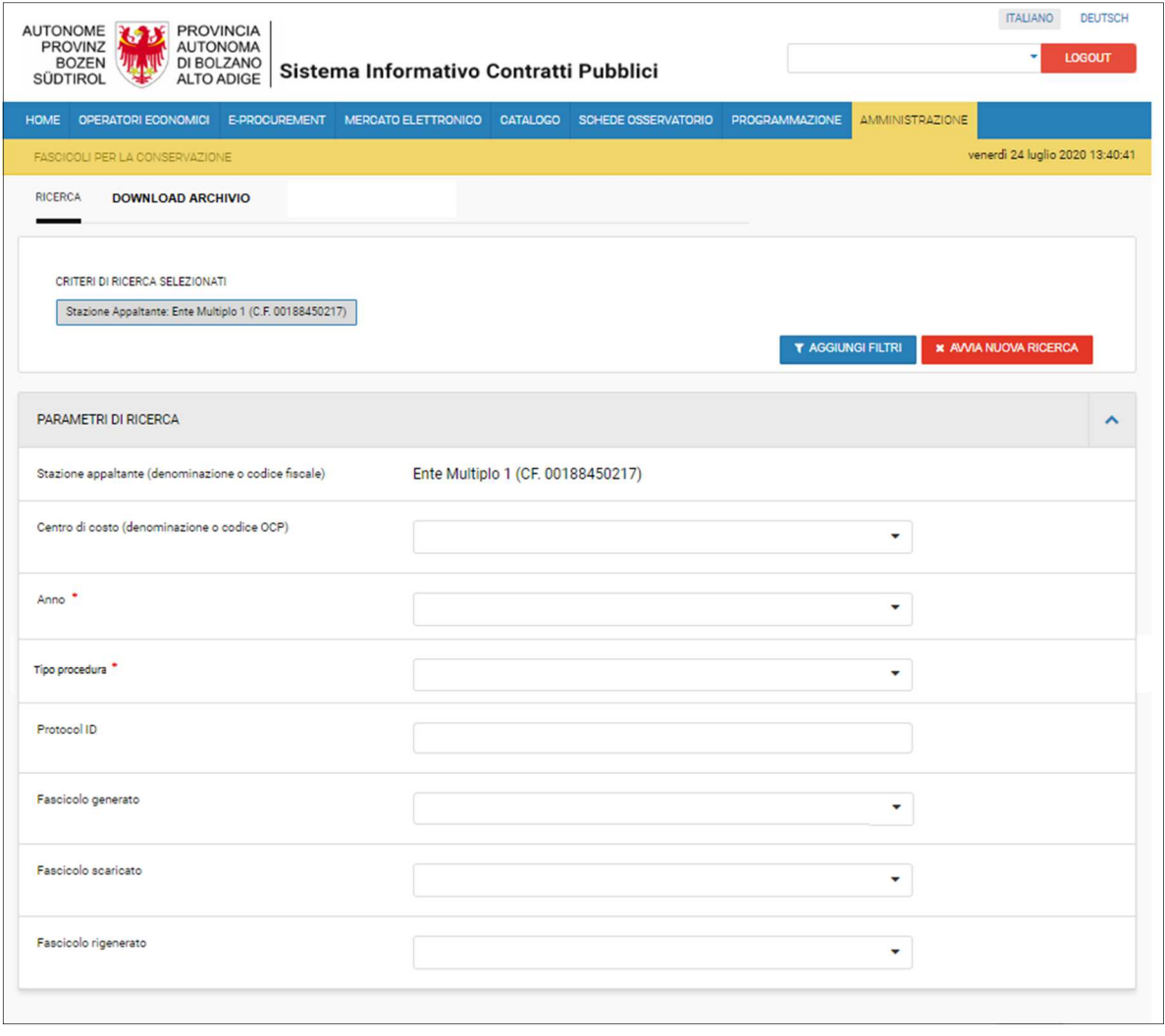

Figura 15

Effettuata una ricerca il sistema, visualizza l'elenco delle procedure in "stato finale" che soddisfano la ricerca. Il sistema visualizza in testata i criteri di ricerca impostati.

- La pagina con l'elenco delle procedure in "stato finale" è ordinata per protocol ID (dal più recente al meno recente).
- I fascicoli per la conservazione delle procedure saranno identificati per numero di gara (ID).

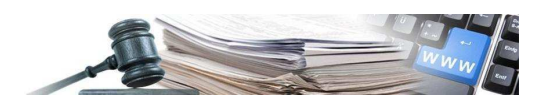

- Ci sarà una paginazione che mostra i risultati della ricerca in più pagine. Per ogni pagina vengono mostrati 50 risultati.
- Per ogni procedura, visualizzata a seguito della ricerca, saranno visualizzati i seguenti dati:
	- o Tipo (es. affidamento diretto, procedura aperta, … ,ecc.)
	- $\circ$  ID procedura (es. 000201/2013)
	- o Utente che ha pubblicato la procedura
	- o Oggetto procedura
	- o Stazione Appaltante
	- o Centro di Costo
	- o Data generazione fascicolo
	- o Data download
	- o Dimensione (MB)
	- o Download (tasto o icona per il download del fascicolo)
- Se il fascicolo relativo alla singola procedura è stato generato, sarà possibile effettuarne il download utilizzando l'icona per lo scarico del singolo fascicolo:
- Se il fascicolo relativo alla singola procedura è stato ri-generato dopo un primo download, nel record relativo alla procedura è presente l'icona di alert per ri-generazione del fascicolo:
- Per ogni record in cui è presente un fascicolo generato, è presente una check box per lo scarico massivo dei fascicoli.
- Decorsi 30 giorni dal primo download di un fascicolo lo stesso verrà cancellato dal repository. Il link per il download nella pagina non sarà più visibile. Il fascicolo per la conservazione potrà essere scaricato solo se generato nuovamente.
- È possibile scaricare il report in formato CSV con i risultati della ricerca effettuata, utilizzando il tasto "SCARICA REPORT CSV"

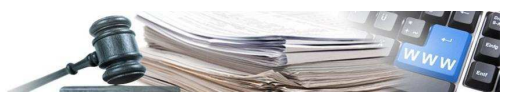

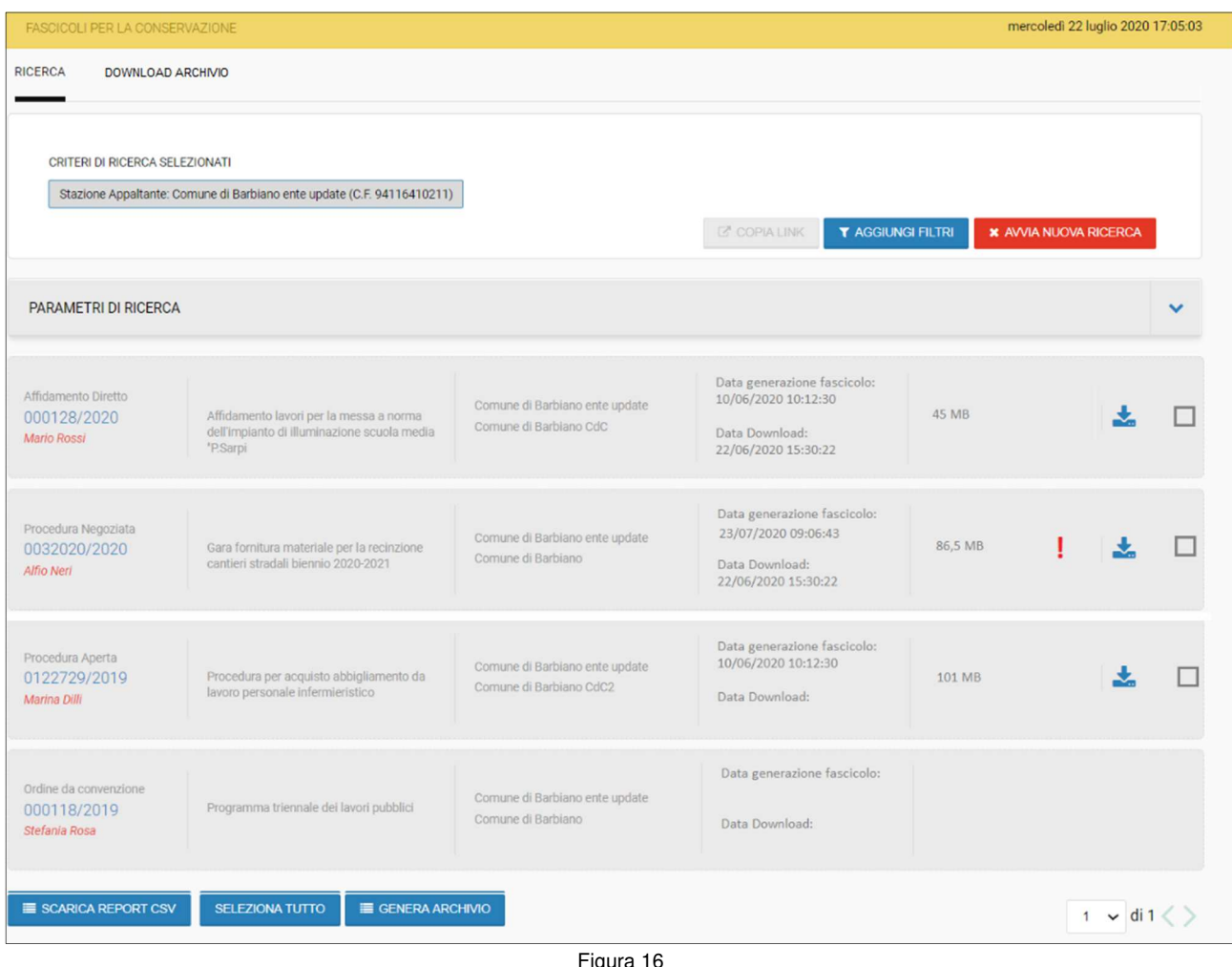

ıgura 16

NOTE: lingue utilizzate nell'intestazione dei campi

- Le intestazioni dei campi nella tabella in Figura 16 verranno visualizzate nella lingua di navigazione dell'utente.
- L'utente con ruolo "responsabile della conservazione" vedrà i record delle sole procedure in stato finale relative alla SA a cui appartiene, o generate perché giacciono in piattaforma da più di un anno solare e per cui generate in automatico dalla piattaforma.
- L'estrazione con la funzionalità " SCARICA REPORT CSV" è con intestazione dei campi bilingue.

Il report estratto conterrà i record, che soddisfano i parametri di ricerca impostati. Per ogni record saranno presenti i seguenti dati (vedi Figura 10):

- Protocol ID: identificativo della procedura (es. 000201/ 2020)
- Oggetto procedura
- Verfahrensbetreff
- Tipologia di procedura (Es. affidamento diretto, procedura aperta, …, ecc.)
- Art des Verfahrens
- Codice OCP / OCP-Kode

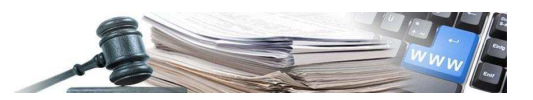

- SA = Stazione Appaltante
- VS = Vergabestelle
- CdC = Centro di Costo
- KS = Kostenstelle
- Utente / Benutzer
- Data generazione fascicolo / Datum der Faszikelerstellung
- Dimensione (MB) / Datengröße (MB)
- Data / Datum download

Per scaricare i fascicoli per la conservazione generati, l'utente potrà:

- Selezionare le procedure da scaricare inserendo la spunta nel record relativo alla procedura (vedi Figura 16). La pagina dei risultati prevede la possibilità di selezionare tutto la pagina con il tasto "SELEZIONA TUTTO"
- Cliccare il tasto "GENERA ARCHIVIO" in fondo alla pagina (vedi Figura 16)
- Accedere alla pagina "DOWNLOAD ARCHIVIO" per effettuare il download dell'archivio generato (Figura 17).

L'insieme dei fascicoli selezionati può essere scaricato in modo massivo entro il limite di 1 Gbyte. In caso di superamento del limite massimo consentito, il sistema visualizzerà all'utente il messaggio di attenzione: "Attenzione l'elenco dei fascicoli selezionati per lo scarico, eccede il limite massimo consentito. Si prega di ridurre il peso del download deselezionando alcuni fascicoli".

Nella pagina DOWNLOAD ARCHIVIO (Figura 17), ciascun archivio generato, è identificato da:

- Data richiesta: data in cui l'utente ha fatto la richesta di generazione
- Nome utente che ha generato l'archivio
- Data download, data in cui è stato fatto il download

Ogni archivio potrà essere scaricato in formato .zip, utilizzando l'icona: ... Il file .zip dell' archivio contiene l'elenco dei fascicoli selezionati dall'utente.

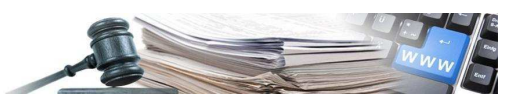

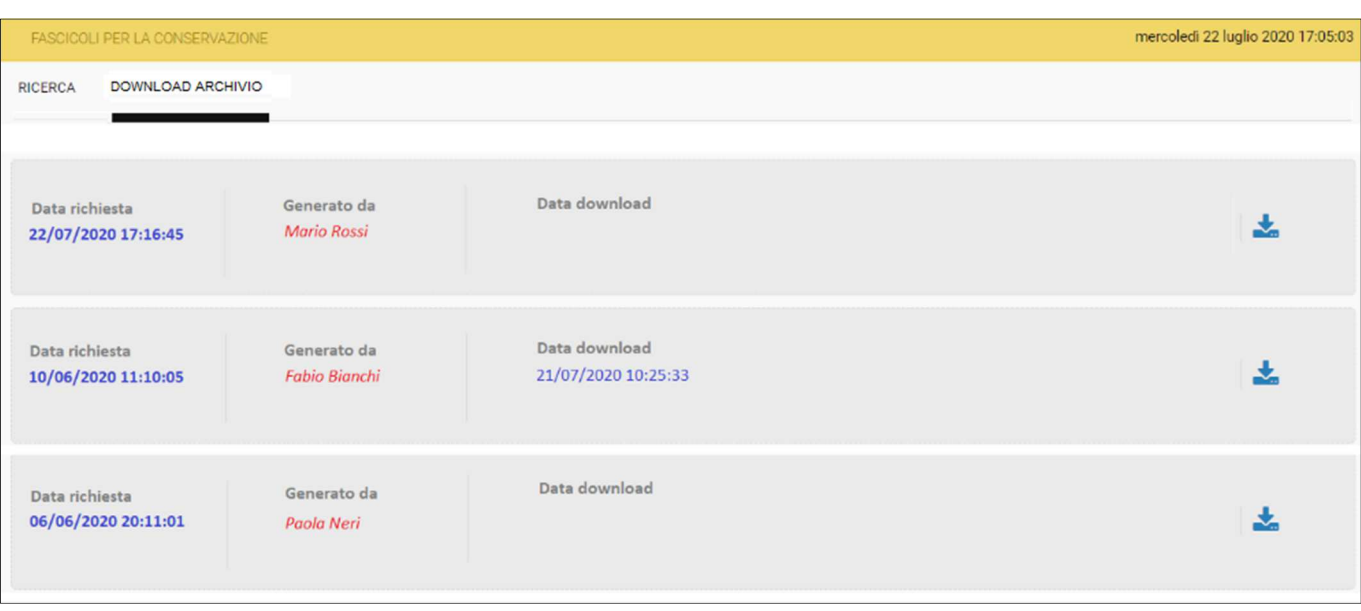

Figura 17

#### **Generazione dei fascicoli per la conservazione del pregresso**

Con il rilascio in produzione del servizio di conservazione elettronica, per ogni SA verrà pianificato ed effettuato la generazione dei fascicoli per la conservazione elettronica delle UD di tutte le procedure create dall'inizio del 2010 e che hanno raggiunto uno stato finale.

Tale procedura:

- Creerà le UD e generà i fascicoli per la conservazione complete con tutti i file di corredo necessari.
- Verrà schedulata immediatamente dopo il live della conservazione elettronica, fuori business time, come attività di backoffice.

Le SA verranno avvertite della generazione dei fascicoli per la conservazione secondo un piano concordato da ACP-SICP e AFAST.

#### **Generazione dei fascicoli per la conservazione di procedure di gara giacenti in piattaforma da più di un anno solare**

La routine verrà utilizzata per la generazione dei fascicoli per la conservazione di quelle procedure per le quali, a distanza di un intero anno solare dalla pubblicazione, non siano ancora state generate dei fascicoli per la conservazione da parte degli utenti autorizzati.

Queste procedure in piattaforma risultano ancora in uno stato non finale; per questo motivo, nella sezione della procedura non è presente il link per l generazione dei fascicoli per la conservazione, né l'apposita sezione in cui vengono tracciati la generazione. Tuttavia, con la generazione automatico, queste procedure verranno visualizzate nella sezione apposita. L'esito della generazione può essere verificato nella sezione "amministrazione>fascicoli per al conservazione", scegliendo l'anno di pubblicazione della procedura.

La generazione verrà ripetuta automaticamente per tutte le altre annualità fino a quando non verrà effettuato la generazione finale da parte della SA.

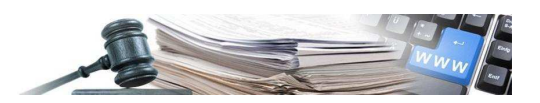

#### **Generazione dei fascicoli per la conservazione di procedure di gara con buste non aperte**

- Condizione per la generazione dei fascicoli per la conservazione automatica dei fascicoli di gara presenti in piattaforma SICP è che la procedura sia in corso da più di un anno solare;
- tutte le buste risultino essere state aperte.

In caso contrario per la procedura non viene generato il fascicolo per la conservazione.

## **6 DESCRIZIONE DEI PRINCIPALI FILE XML IN ALLEGATO ALLE UD**

In questo capitolo vengono descritti i principali file XML che vengono allegati alle Unità Documentarie versate in conservazione elettronica (per le SA aderenti a ParER) o generati per il download (per le SA non aderenti a ParER). Per ogni file vengono anche indicati i significati dei principali tag contenuti.

#### **File XML "PublishingOfTender"**

Tipologia unità documentaria: DOCUMENTO DI GARA; Tipo documento: DOCUMENTO DI GARA

L'XML "PublishingOfTender" contiene l'insieme dei documenti che vengono caricati in gara dalla SA. Tra questi abbiamo: allegati di gara, allegati di lotto, richieste di gara, richieste di lotto, bandi.

Il secondo documento "PublishingOfTender" è un riepilogo dei documenti che vengono inviati. Si tratta di soli documenti richiesti dalla SA (documentRequest).

Di seguito un elenco dei principali tag descrittivi, presenti a livello di testata nel file XML e relativo significato:

- <type>= indica il tipo di documento XML. In questo caso il tag è popolato sempre con la stringa "PublishingOfTender"
- <TenderProtocolID>= contiene l'identificativo della procedura a cui l'XML fa riferimento
- <Name>= oggetto della procedura
- <Date>= contiene la data di pubblicazione della procedura

Di seguito un elenco dei principali tag descrittivi, presenti a livello di lotto nel file XML e relativo significato:

- <lot>= numero progressivo del lotto
- <name> = oggetto del lotto
- <fileName>= nome del file allegato
- <type>= il tag, associato all'attachment indica il tipo di file che viene caricato (documentRequest, attachment, attachment\_qualification, documentRequest\_qualification)

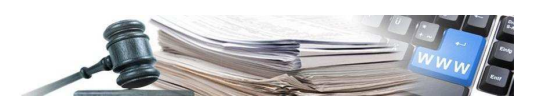

#### **File XML "InvitationList"**

Tipologia unità documentaria: DOCUMENTO DI GARA; Tipo documento: LISTA DEGLI INVITATI

L'XML "InvitationList" contiene la lista degli inviati alla procedura. Vengono anche indicati i dati caratterizzanti per ogni OE invitato.

Di seguito un elenco dei principali tag presenti a livello di testata, presenti nel file XML e relativo significato:

- <type>= indica il tipo di documento XML. In questo caso il tag è popolato sempre con la stringa "InvitationList"
- <TenderprotocolID>= contiene l'identificativo della procedura a cui l'XML fa riferimento
- <invitationDate>= data invito operatori economici

Di seguito l'elenco dei tag presenti a livello di OE e relativo significato:

- <vendorName>= nome dell'OE
- <vatCode>= partita iva delll'OE
- <taxCode> = codice fiscale dell'OE
- <email>= email dell'OE

#### **File XML "ListingOfCommunication"**

Tipologia unità documentaria: DOCUMENTO DI GARA; Tipo documento: RIEPILOGO COMUNICAZIONI

L'XML "ListingOfCommunication" contiene la lista delle comunicazioni scambiate tra SA e OE nell'ambito della procedura. Per ogni comunicazione sono indicati mittente, destinatario/i e il file email inviato, con eventuali allegati.

Di seguito un elenco dei principali tag descrittivi, presenti a livello di testata nel file XML e relativo significato:

- <type>= tipo di file, valorizzato con "ListingOfCommunication"
- <tenderProtocolID>= ID della procedura
- <message type> = tipologia di comunicazione inviata
- <file>= nome del file contenente la comunicazione
- <sender>= casella email del mittente del messaggio

Di seguito un elenco dei principali tag descrittivi, presenti a livello di OE nel file XML e relativo significato:

- <vendorName>= nome dell'OE destinatario del messaggio
- <vatCode>= partita IVA dell'OE destinatario del messaggio
- <taxCode>= codice fiscale dell'OE destinatario del messaggio
- <email>= indirizzo email del destinatario del messaggio

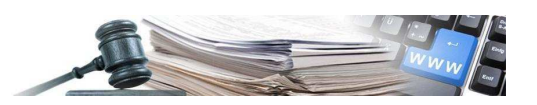

#### 6.4 File XML "Offerta ricevuta - Angebot erhalten" - "OfferReceipt"

Tipologia unità documentaria: OFFERTA; Tipo documento: FASCICOLO DI OFFERTA BUSTA LOTTO N

L'XML "Offerta ricevuta - Angebot erhalten" o "OfferReceipt" traccia le caratteristiche di ogni offerta ricevuta indicando all'interno i dettagli principali dell'offerente e i dettagli delle buste presentate che costituiscono l'offerta.

A livello di testata, sono presenti i seguenti tag:

- <type>= indica il tipo di documento XML. In questo caso il tag è popolato con le stringhe "Offerta ricevuta - Angebot erhalten" o "OfferReceipt"
- <tenderprotocolID>= contiene l'identificativo della procedura a cui l'XML fa riferimento
- <name>= l'oggetto della procedura per cui l'OE ha fatto l'offerta
- <dateOfSubmission>= indica la data di invio dell'offerta
- <participationGroup group type>= indica il tipo di OE che ha fatto l'offerta

Per ogni file che fa parte dell'offerta, è presente il seguente tag:

• <name> = nome file

#### **File XML "Administrative / technical / economic envelope"**

Tipologia unità documentaria: OFFERTA; Tipo documento: OFFERTA AMMINISTRATIVA/TECNICA/ **ECONOMICA** 

I file XML "Administrative/technical/economic envelope" contengono le informazioni relative ai file associati alle buste amministrativa, tecnica, economica di un'offerta presentata da un OE.

Nei dati di testata l'XML presenta le seguenti informazioni:

- <type>= tipo dell'XML che indica il tipo di busta a cui fa riferimento il file. Può essere popolato con "administrative envelope", "technical envelope" o "economic envelope"
- <tenderProtocolId>= ID procedura
- <name> = oggetto della procedura
- < lot description > = oggetto del lotto
- <fileName>= nome del file allegato alla busta di offerta
- <vendorName>= nome dell'OE
- <vatCode>= partita iva dell'OE
- <taxCode>= codice fiscale dell'OE
- <email>= email dell'OE

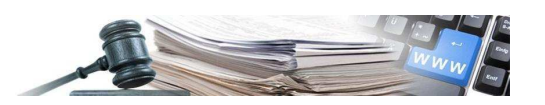

#### **File XML "TenderRanking"**

Tipologia unità documentaria: DOCUMENTO DI GARA; Tipo documento: RIEPILOGO AGGIUDICAZIONE PROVVISORIA / GRADUATORIA

Il file XML "TenderRanking" contiene le informazioni sulla classifica associata ai lotti banditi in una procedura. In particolare, il file traccia i dettagli di punteggi ottenuti dagli OE per ogni lotto e lo status di aggiudicazione relativo a d ogni offerta.

A livello di testata il file presenta i seguenti tag:

- <type>= tipo dell'XML, valorizzato con "TenderRanking"
- <tenderProtocolId> = ID della procedura
- <name> = oggetto della procedura
- <final award date> = data di aggiudicazione finale della procedura

A livello di lotto bandito, sono presenti i tag:

- <lot> = progressivo del lotto
- <lot\_id>= ID lotto
- < lot\_name > = oggetto del lotto

Per ogni OE che ha presentato offerta su un lotto, sono mostrati i seguenti tag:

- <VendorName>= ragione sociale dell'OE
- <vatCode>=partita IVA dell'OE
- <taxCode>= codice fiscale dell'OE
- <email>= indirizzo email dell'OE
- <final awarded>= campo che indica se l'OE è aggiudicatario del lotto. Se il tag è valorizzato con "true", l'OE è aggiudicatario, se il tag è valorizzato con "false" l'OE non è aggiudicatario
- <offer> = valore dell'offerta complessiva
- <security\_charges> valore oneri di sicurezza
- <offer\_price> valore offerta al netto degli oneri di sicurezza
- <total\_score> punteggio totale associato all'OE

Per ogni busta presentata dall'OE nel lotto avremo i seguenti tag:

- <manual\_score>= punteggio manuale
- <automatic\_score>= punteggio automatico
- <questionnaire\_score>= punteggio derivante da un questionario
- <total\_score>= punteggio totale
- <reparameterization\_score>= punteggio riparametrato